# Basis LAN-configuratie op CVR100W VPNrouter ٦

## Doel

Een LAN is een netwerk dat beperkt is tot een gebied zoals een huis of een klein bedrijf dat wordt gebruikt om apparaten onderling te verbinden. LAN-instellingen kunnen worden ingesteld om het aantal apparaten dat kan worden aangesloten te beperken en de IPadressen van de apparaten die worden ontvangen. Er zijn twee verschillende items die u op de pagina LAN Configuration wilt configureren: [Basis LAN](#page-0-0)- en [LAN-serverinstellingen](#page-1-0) [\(DCHP\).](#page-1-0) Dit artikel legt de basisconfiguratie van LAN op de CVR100W VPN-router uit.

### Toepassbaar apparaat

・ CVR100W

### **Softwareversie**

•1.0.1.19

### <span id="page-0-0"></span>BasisLAN

Stap 1. Meld u aan bij het programma voor webconfiguratie en kies Netwerk > LAN Configuration. De pagina LAN-configuratie wordt geopend:

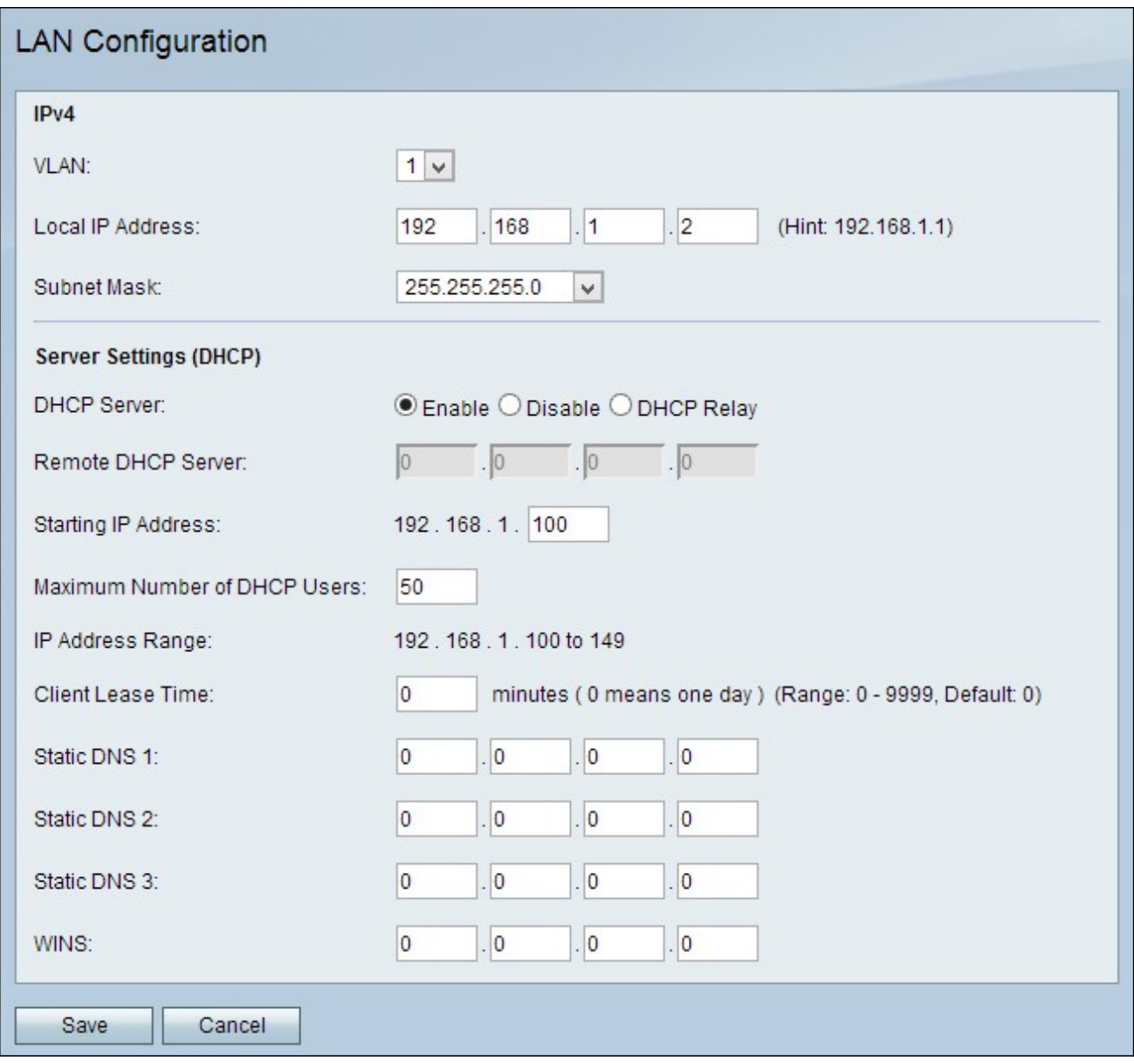

Stap 2. Kies het VLAN-nummer in de vervolgkeuzelijst VLAN. Het VLAN-nummer specificeert het VLAN dat u voor het LAN wilt gebruiken.

Stap 3. Voer het LAN IP-adres van de CVR100W in het veld Lokaal IP-adres. Zorg dat het IP-adres niet door een ander apparaat in het netwerk wordt gebruikt.

Stap 4. Kies het subnetmasker voor het IP-adres in de vervolgkeuzelijst Subnetmasker.

### <span id="page-1-0"></span>Configuratie van LAN-servers (DHCP)

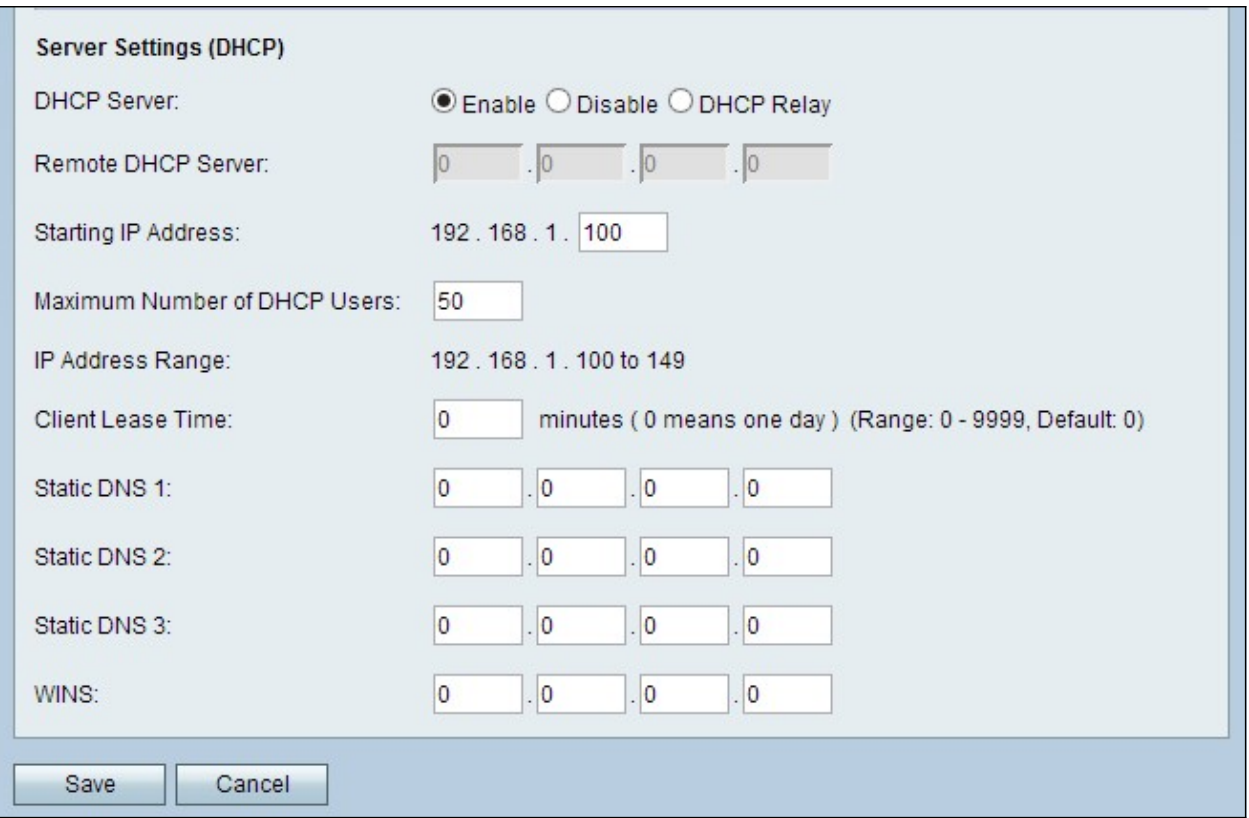

Stap 1. Klik op de gewenste DHCP-serverknop. De beschikbare opties zijn:

- ・ Schakel de CVR100W in als een DHCP-server.
- ・ Schakel DHCP uit op de CVR100W.

・ DHCP Relay — Hiermee kan de CVR100W optreden als een DHCP-relay. Met de DHCP Relay-interface kunnen meerdere verbindingen worden gelegd op meerdere DHCPservers op basis van de interfaces die door de gebruiker worden geleverd.

Tijdserver: Als DHCP-server is ingeschakeld, volgt u [stap 2 tot en met 6.](#page-2-0) Als DHCP Relay is geselecteerd, slaat u over naar Stap 5. Als DHCP-server is uitgeschakeld met overslaan naar Stap 8.

<span id="page-2-0"></span>Stap 2. Voer het IP-adres van de eerste host in het veld IP-adres starten in. Elke nieuwe DHCP-client die zich bij het LAN aansluit, wordt toegewezen met een IP-adres dat in numerieke volgorde het beginnende IP-adres volgt.

Stap 3. Voer het maximale aantal DHCP-clients in het veld Maximum aantal DHCPgebruikers in.

Opmerking: Het IP-adresbereik bestaat uit het beginnende IP-adres dat u hebt opgegeven via het maximale aantal gebruikers dat u hebt opgegeven. Het bereik wordt weergegeven in het veld Alleen voor IP-adresbereik.

Stap 4. Voer de hoeveelheid tijd (in seconden) in die een netwerkgebruiker op de router kan worden aangesloten met het dynamisch toegewezen adres in het veld Clientvrije tijd. Na deze tijd krijgt de gebruiker een nieuw IP-adres.

Stap 5. Voer het IP-adres(en) van de statische DNS-servers in het veld Statische DNS (1 tot 3). Statische DNS-servers kaart IP-adressen aan domeinnamen in.

Stap 6. (Optioneel) Voer het WINS IP-adres in het veld WINS in. De Windows Internet Naming Service (WINS) beheert elke apparaatinteractie met het internet. WINS gebruikt een gedistribueerde database die automatisch wordt bijgewerkt met de namen van computers die momenteel beschikbaar zijn en het IP-adres dat aan elke computer is toegewezen.

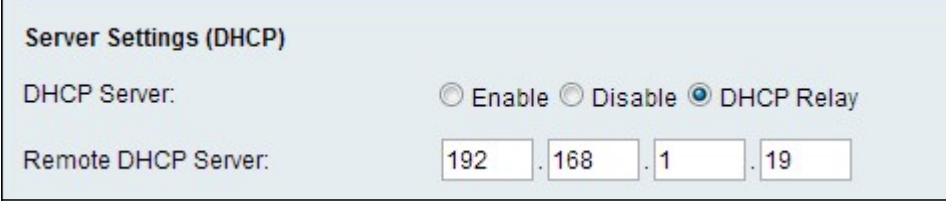

Stap 7. (Optioneel) Als DHCP Relay in Stap 5 is geselecteerd, specificeert u het externe DHCP-serveradres in het veld Remote DHCP-server.

Stap 8. Klik op Opslaan om de wijzigingen op te slaan.